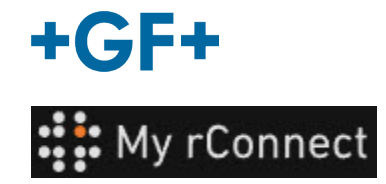

# **Einstellungen**

 $\overline{\rm{L}}$ **Wichtiger Hinweis**

Um bestimmte Parameter der My rConnect Plattform ändern zu können, ist eine Anmeldung als "Tenant Admin" (Mandantenadministrator) erforderlich.

#### **Inhalt:**

- [1.Registerkarte Einstellungen](https://gfms.georgfischer.com/sites/kc/Machine_Support/myrConnect/HTML/Menu_user/01_service_case_management/07_settings/settings.html#1)
- [2.](https://gfms.georgfischer.com/sites/kc/Machine_Support/myrConnect/HTML/Menu_user/01_service_case_management/07_settings/settings.html#2) [Personalisierungen](https://gfms.georgfischer.com/sites/kc/Machine_Support/myrConnect/HTML/Menu_user/01_service_case_management/07_settings/settings.html#2)
- [3.](https://gfms.georgfischer.com/sites/kc/Machine_Support/myrConnect/HTML/Menu_user/01_service_case_management/07_settings/settings.html#3) [Einrichtungen](https://gfms.georgfischer.com/sites/kc/Machine_Support/myrConnect/HTML/Menu_user/01_service_case_management/07_settings/settings.html#3)
- [4.](https://gfms.georgfischer.com/sites/kc/Machine_Support/myrConnect/HTML/Menu_user/01_service_case_management/07_settings/settings.html#4) [Benutzerverwaltung](https://gfms.georgfischer.com/sites/kc/Machine_Support/myrConnect/HTML/Menu_user/01_service_case_management/07_settings/settings.html#4)
- [5.](https://gfms.georgfischer.com/sites/kc/Machine_Support/myrConnect/HTML/Menu_user/01_service_case_management/07_settings/settings.html#5) [Erscheinungsbild](https://gfms.georgfischer.com/sites/kc/Machine_Support/myrConnect/HTML/Menu_user/01_service_case_management/07_settings/settings.html#5)
- [6.](https://gfms.georgfischer.com/sites/kc/Machine_Support/myrConnect/HTML/Menu_user/01_service_case_management/07_settings/settings.html#6) [Hilfe](https://gfms.georgfischer.com/sites/kc/Machine_Support/myrConnect/HTML/Menu_user/01_service_case_management/07_settings/settings.html#6)

## **1. Registerkarte Einstellungen**

Wie bereits erwähnt, ist das Recht "Tenant Admin" (Mandantenadministrator) erforderlich, um die Einstellungen auf der My rConnect Plattform ändern zu können.

Die Registerkarte "Settings" (Einstellungen) auswählen und dann die Registerkarte "Appearance" (Erscheinungsbild) anklicken.

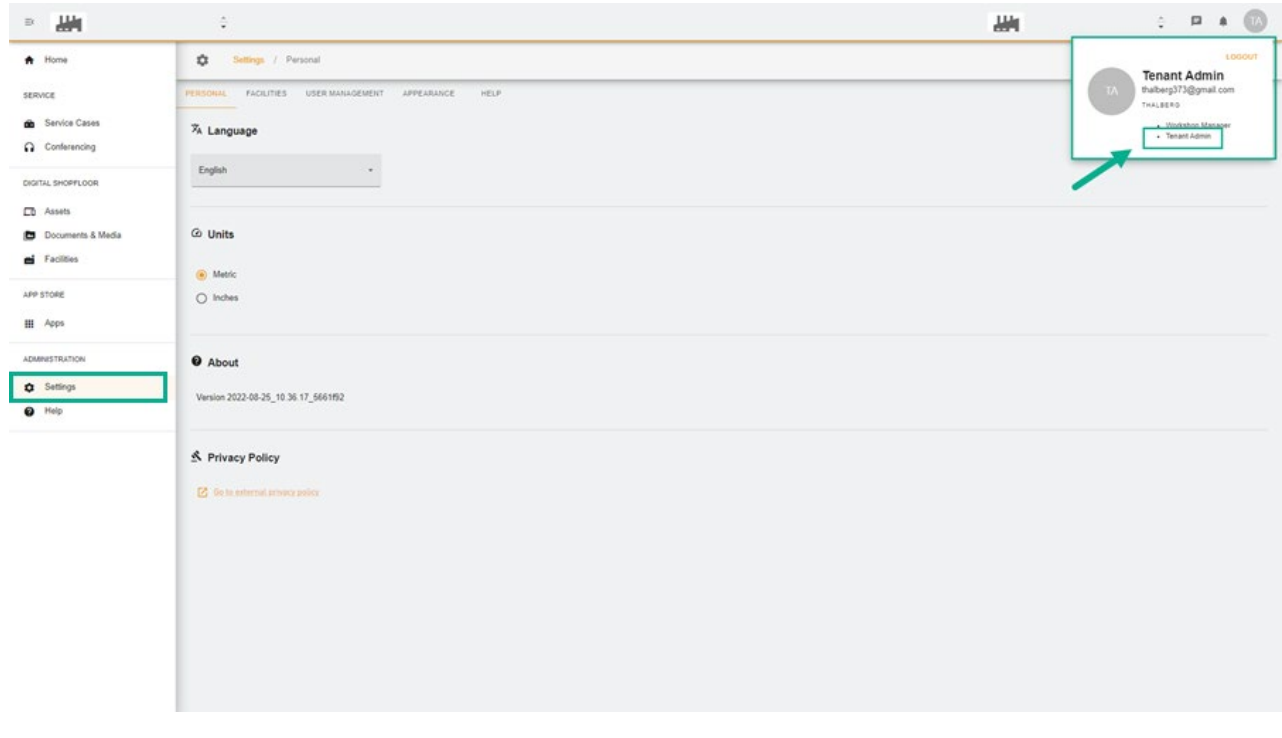

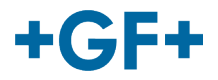

### **2. Personalisierungen**

Mit der ersten Registerkarte "Personal" (Personalisierungen) sind folgende Änderungen möglich:

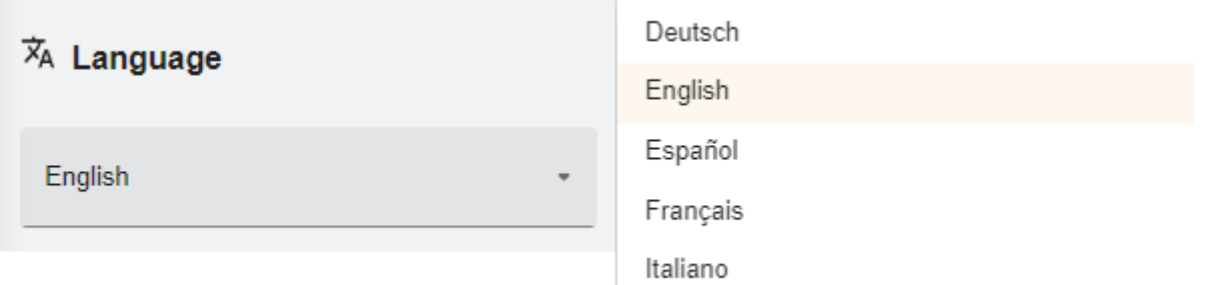

#### Änderung der Sprache

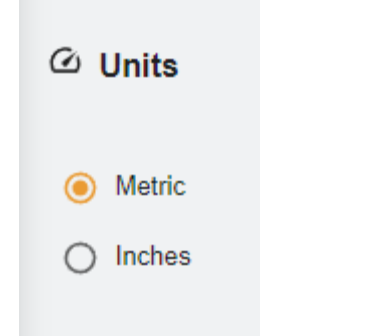

Änderung der Maßeinheiten Metrisch oder Zoll

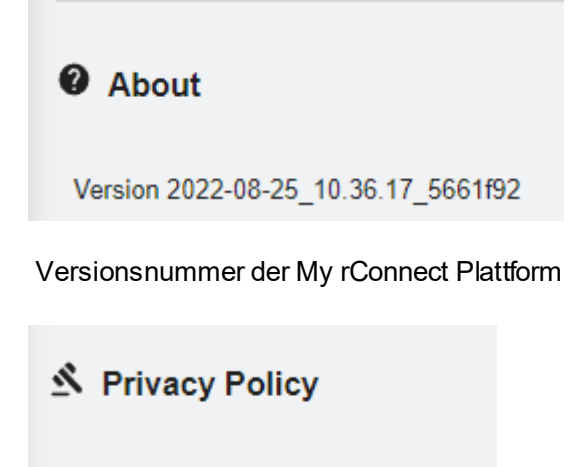

**7** Go to external privacy policy

Siehe Datenschutzerklärung

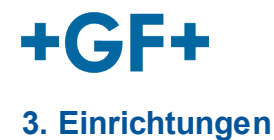

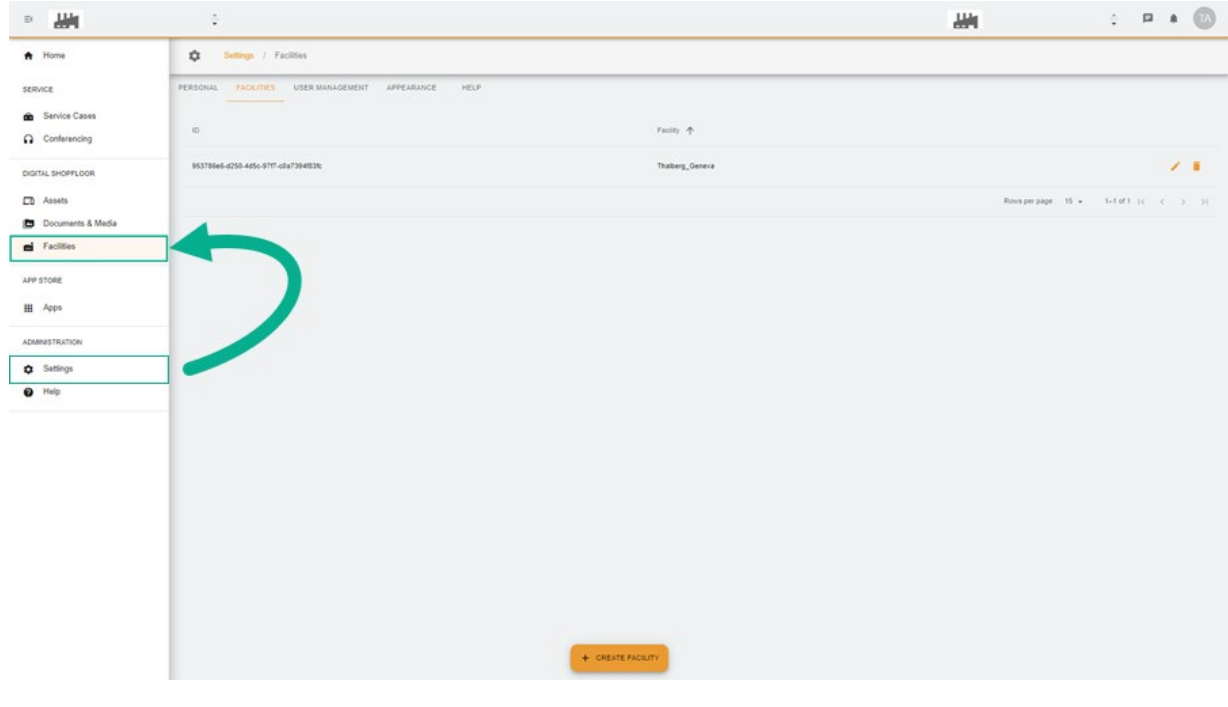

#### Es gibt eine Abkürzung zu den Einrichtungen.

## **4. Benutzerverwaltung**

Zum Aufrufen des "User Management" (Benutzerverwaltung) ist eine Abkürzung vorhanden, die auch die Änderung oder Aktualisierung ermöglicht.

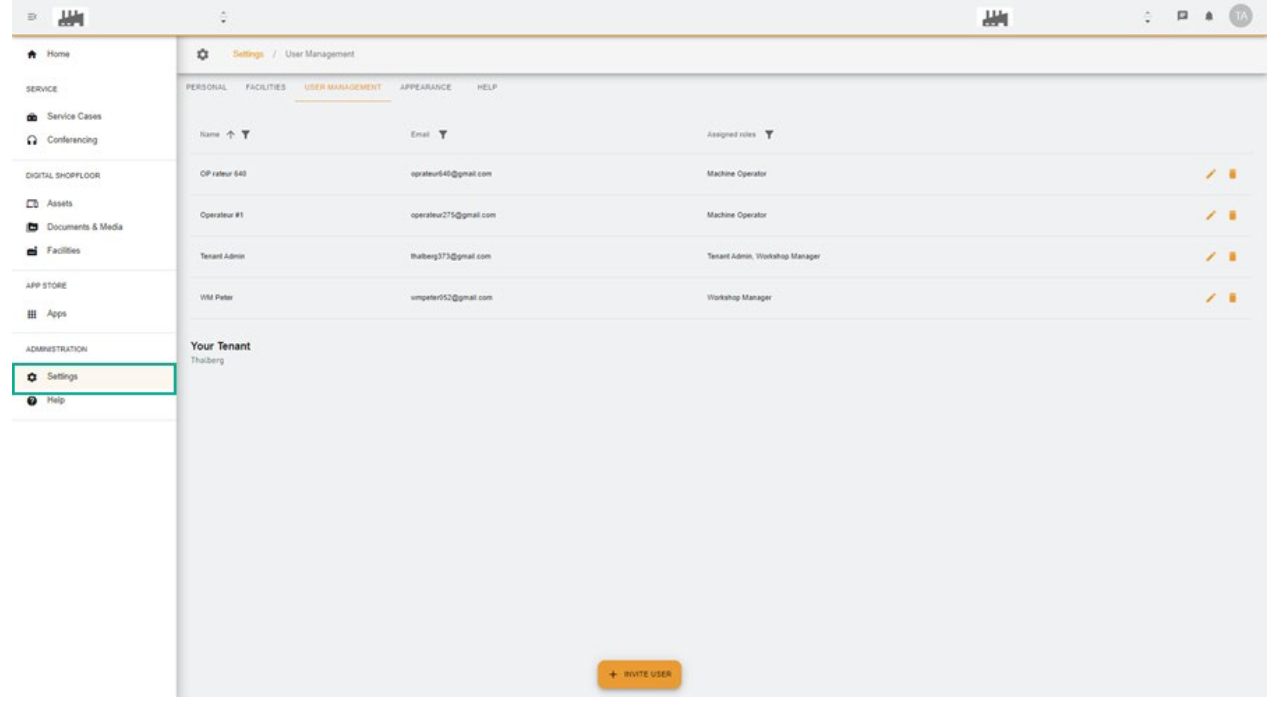

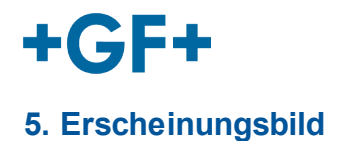

Es ist möglich, das Erscheinungsbild der My rConnect Plattform zu ändern. Mögliche Änderungen:

- Farbe des Themas
- Farbe des Modus
- Zuweisung eines Logos

Anschließend die Schaltfläche "**Apply Change**" (Änderung übernehmen) anklicken.

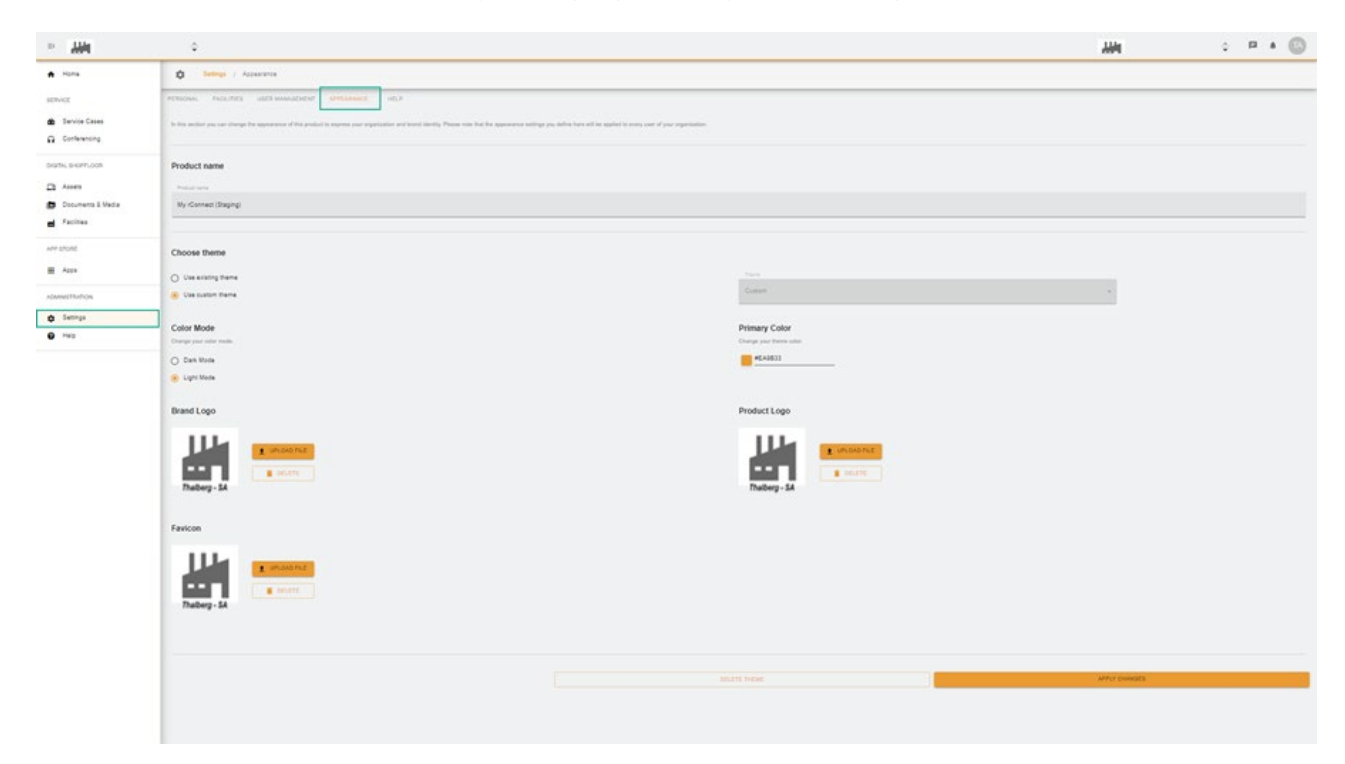

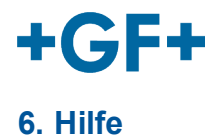

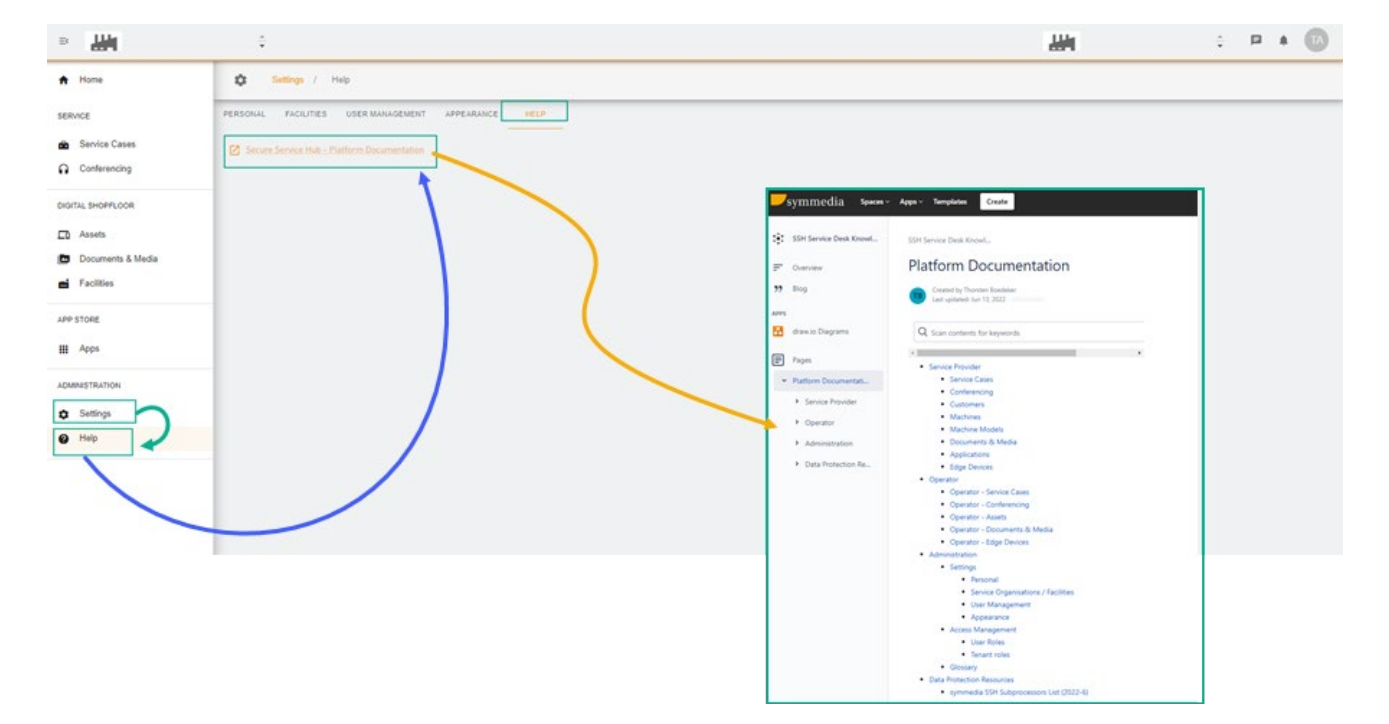

Es ist möglich, die integrierte Hilfe-Funktion der My rConnect Plattform aufzurufen.